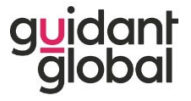

### **CREATE YOUR ACCOUNT**

You may be prompted to set-up your account in Fieldglass, if you **don't** receive your username and password from your employer (Supplier). If you have received your username and password from your employer, you can skip the steps in this section.

- 1. You will receive an invitation from Fieldglass to join the SAP Fieldglass system.
- 2. Click **Create Your Account**.

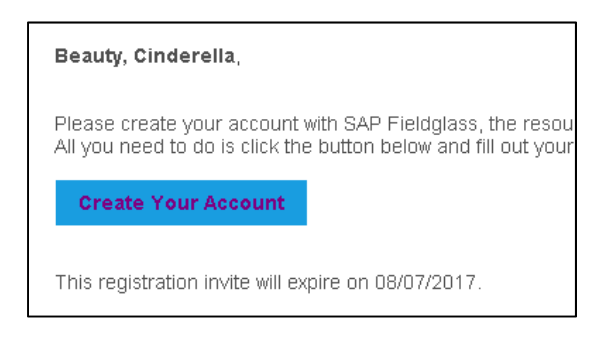

- 3. Enter the **email address** that will receive the Fieldglass notifications.
- 4. Enter your **Security ID number**. This number is the two digit birth month, two digit birth day, followed by the last four digits of your national ID (SSN number), e.g., MMDDXXXX.
- 5. Enter your desired **Username** and **Password**.

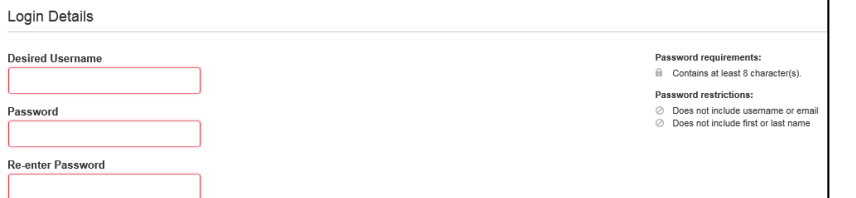

- 6. Click **Sign In**.
- 7. Review your **Locale Preferences** and click **Save**.

### **LOGIN PROCESS**

- 1. Access the Fieldglass application via www.fieldglass.net.
- 2. Enter your **User Name** and **Password**. (Password is case sensitive)
- 3. Click **Sign In**.

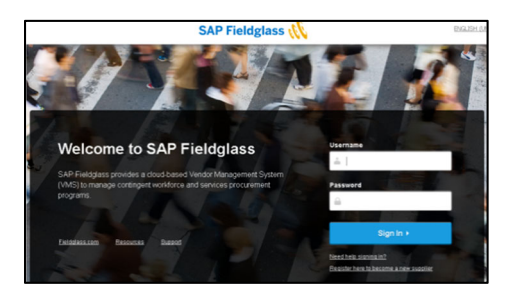

#### **PROFILE MAINTENANCE**

- 1. Click your name in the upper right-hand corner of the screen and select **My Preferences**.
- 2. Review the information on the **My Preferences** tab, **Edit** as desired.
- 3. Scroll down to **Messaging Preferences** and click **Edit**.

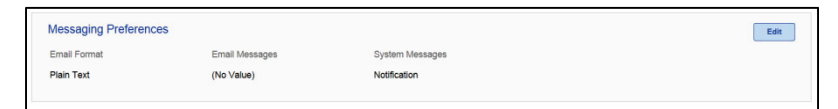

- 4. Ensure that **Email** is **checked** for **Notification** and **WorkItem**. This will ensure you are notified of approved/rejected time/expense sheets.
- 5. Click the **Update** button.
- 6. Notification and Work Items will display under Email Messages.

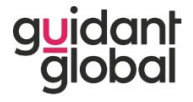

#### **TIME SHEET PROCESS**

- 1. Log into the Fieldglass application.
- 2. Click Enter hours in time sheet from the desktop.

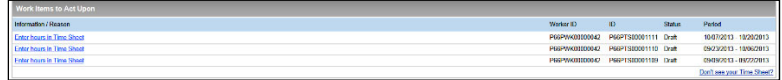

3. Select the task or project codes, if needed.

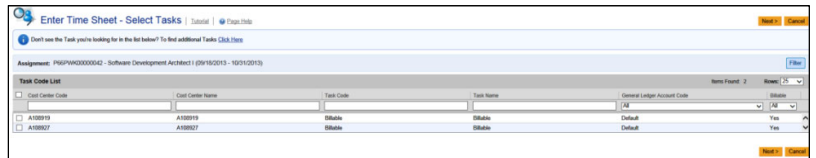

- 4. Enter the hours worked on each day.
	- a. Time In/Time Out Time Sheet enter the hours for starting work each day, time out for meals and the time that you ended work each day
	- b. Also, enter the number of hours worked in the Time Worked section.

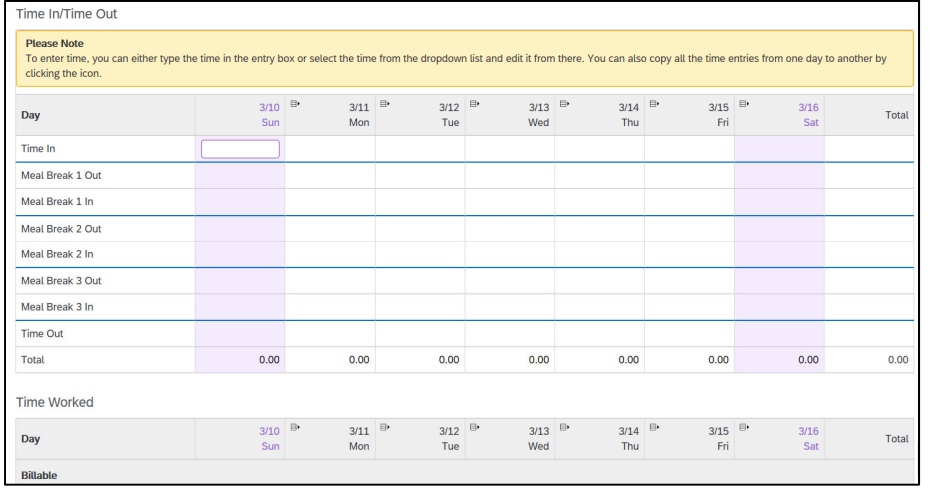

- c. Enter the Overtime hour hours (if applicable)
	- i. Overtime should be entered as state law requires, i.e. after 40 hours per week or after 8 hours per day.
- 5. Use the **Tab** key to move from one day to the next and continue to enter the hours worked.
- 6. Enter any **Comments** (explanation of time off).
- 7. Click the **Submit** button to submit the Time Sheet for approval.
- 8. A **warning** will appear asking you to verify that you want to submit the time sheet.
- 9. **Verify** that the time sheet is correct and click **OK**.

## **CORRECTING A TIME SHEET**

If an error has been found on a time sheet after it has already been approved, a time sheet revision will need to be submitted.

- 1. Log into Fieldglass.
- 2. Click **View>Time Sheet**.
- 3. Click the **ID** of the time sheet that needs corrected. **NOTE:** The time sheet must be in an **'Approved'** status.

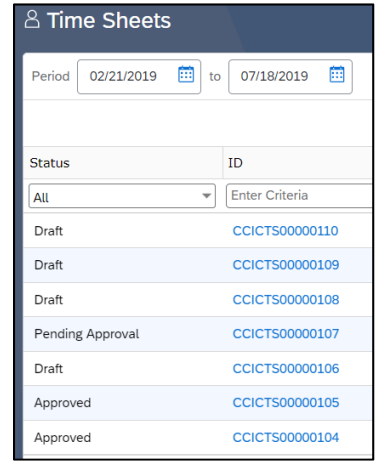

- 4. Click **Actions>Revise.**
- 5. Fieldglass will show the original time sheet; enter the **corrected hours** for the appropriate day(s). The corrected time sheet should show all the hours worked for that week.
	- a. The **Time Worked** section will also need to be updated to reflect the appropriate changes made from the Time In/Time Out section.
	- b. In the example below, the worker only worked 7 hours on Wednesday instead of 8 hours.

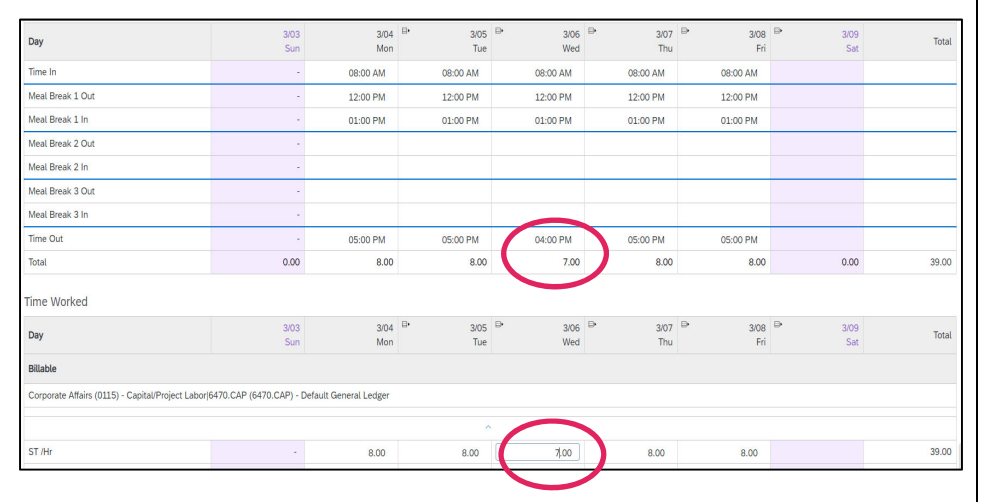

- 6. Select a **Reason** from the dropdown for the time sheet revision.
- 7. Enter any **Comments** if needed.
- 8. Click the **Submit** button to submit the Time Sheet for approval.
- 9. A warning will appear asking you to verify that you want to submit the time sheet.

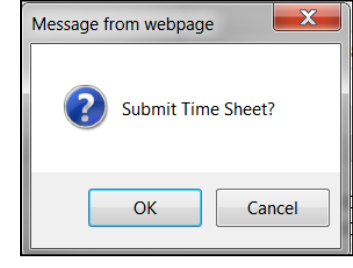

## 10. Click **OK**.

11. The time sheet will appear in the list as pending approval.

# **EXPENSE SHEET SUBMITTAL PROCESS**

- 1. Log into the **Fieldglass** application.
- 2. Click **Create>Expense Sheet**.
- 3. Select the **Expense Code** for the first expense you intend to claim.

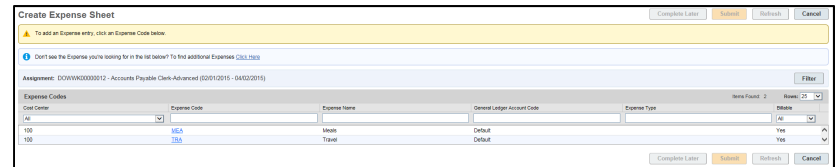

4. A new window will open for you to enter the expense details.

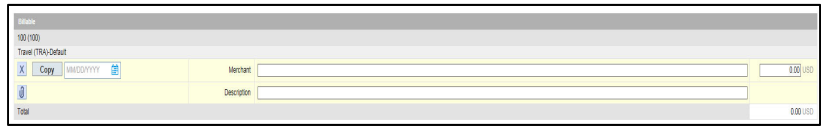

- a. Enter the **Date** you incurred the expense.
- b. Enter the **Merchant**.
- c. Enter the **amount of the expense**.
- d. Enter the **Description** of the expense.
- e. Click the **paperclip** icon **0** to attach the receipt for the expense.

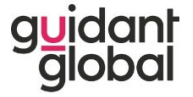

- 5. Select an **Expense Code** for the next expense you intend to claim.
- 6. Repeat Steps above for each new expense item.
- 7. Enter any **Comments**.

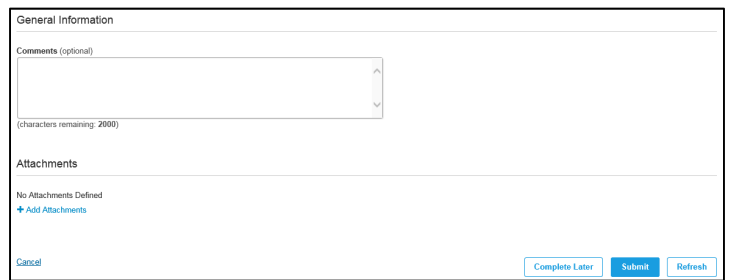

- 8. Review your Expense Sheet.
- 9. Click the **Submit** button to submit the Expense Sheet for approval.

#### **HELP DESK INFORMATION**

## **Guidant Global Help Desk**

866.750.9816 or helpdesk@guidantglobal.com Hours: Monday- Friday 3 am – 8 pm, ET (Excluding US published holidays)